# **AVR** 单片机下载线制作与应用

## 一.并行下载线

1.电路原理图

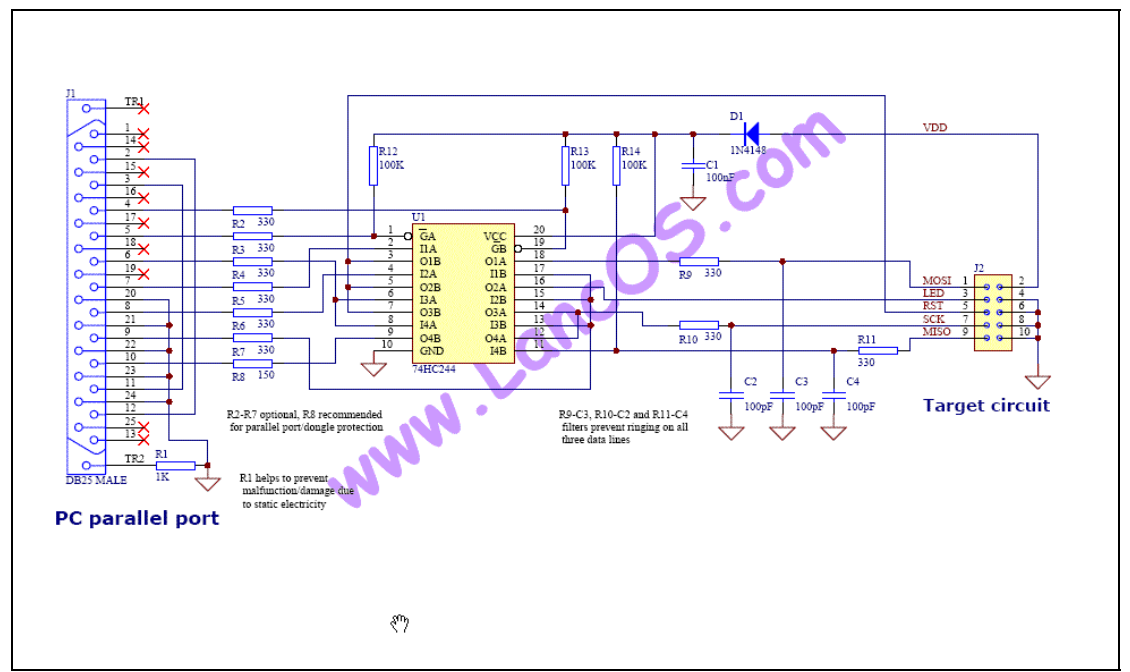

本图源自 http://www.lancos.com ,本下载器也称 pony 版 STK200.

### 2.实物图

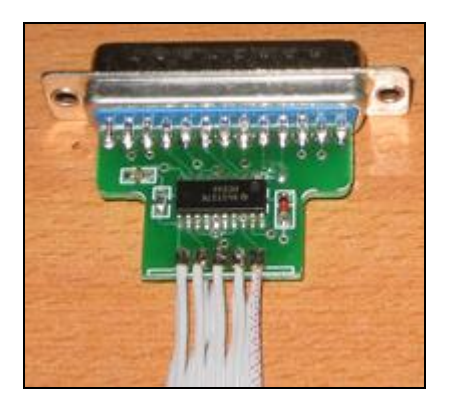

3.上位机软件

可用于此下载线的上位机软件很多,下面先介绍一下如何使用 AVRDUDE 这个 WinAVR 内带的编程软件。

AVRDUDE 是个命令行编程软件,所有的操作通过命令行终端来实现,关于 AVRDUDE 的说明请参考 WINAVR 安装目录\doc\avrdude 目录内的说明文件。

使用 AVRDUDE 编程前要对 MFile 生成的标准 Makefile 配置一下, 在 Makefile 中由如 下段用于下载程序,在这段脚本里要正确设置编程器和端口选项:

AVRDUDE\_PROGRAMMER、要设置成 "**pony-stk200**"

#### AVRDUDE\_PORT 要设置成 "**lpt1**"

改后的 Makefile 内容如下:

#---------------- Programming Options (avrdude) ----------------

# Programming hardware: alf avr910 avrisp bascom bsd # dt006 pavr picoweb pony-stk200 sp12 stk200 stk500 # # Type: avrdude -c ? # to get a full listing. # AVRDUDE\_PROGRAMMER = **pony-stk200**

# com1 = serial port. Use lpt1 to connect to parallel port.  $AVRDUDE\_PORT = **lpt1**$  # programmer connected to serial device

以上的修改完成后,在命令行输入 make program 命令即可开始下载程序。运行结果如 下图:

```
@C:\VINDOVS\system32\cmd.exe
                                                                                   \mathsf{L}[\mathsf{D}]\mathsf{x}\blacktriangleCreating load file for EEPROM: main.eep
avr-objcopy -j .eeprom --set-section-flags=.eeprom="alloc,load" \
          -change-section-lma .eeprom=0 --no-change-warnings -0 ihex main.elf mai
n.eep ¦¦exit 0
c:\WinAUR-20070525\bin\avr-objcopy.exe: there are no sections to be copied!
Size after:
AUR Memory Usage
Device: atmega169p
Program: 13608 bytes (83.1% Full)
k.text + .data + .bootloader)
             544 bytes (53.1% Full)
Data:
\lambda.data + .bss + .noinit)
      -- end ---D:\xhs\code\xhsslave>make_program
```
输入编程命令画面

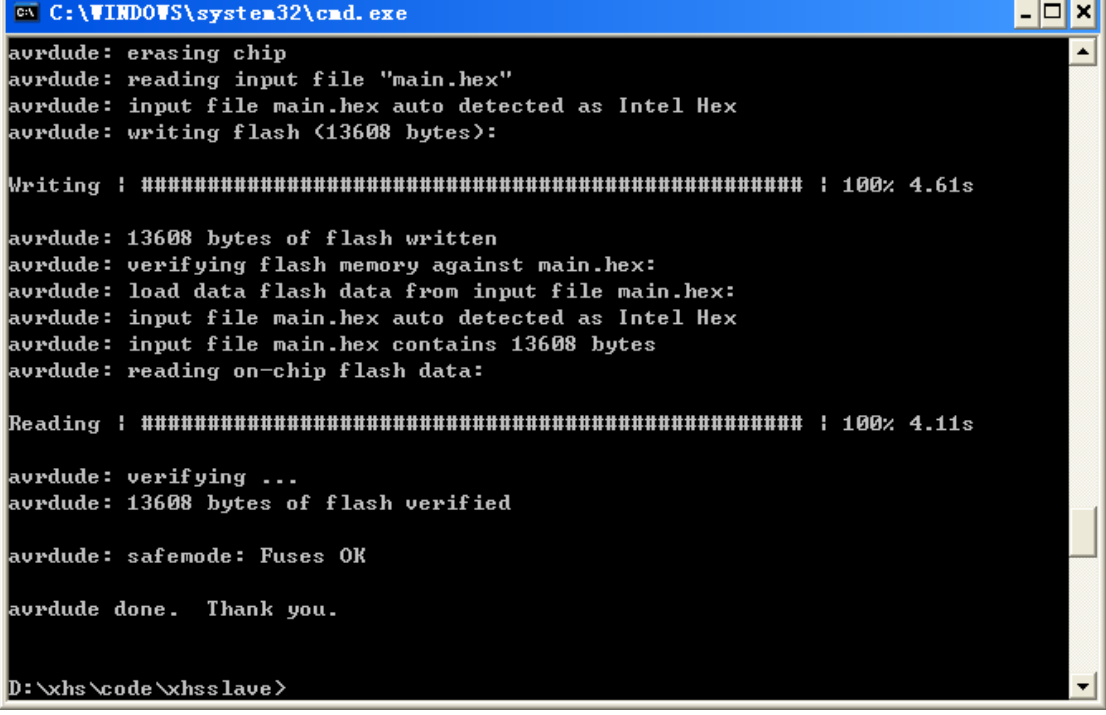

编程操作完成后的画面

AVRDUDE 在程序开发阶段对器件的下载非常方便,并且稳定可靠,但设置熔丝位,锁 定位时不那么友好了,由于命令行方式输入熔丝位等数据,一不小心就会弄错,解决的办法 有两种,一种是使用第三方为 AVRDUDE 编写的 GUI。另一种是使用其它上位机编程软件。 其它上位机软件,目前主要应用的有两款,它们是 PonyProg2000 和 SLISP(双龙下载软件)。 下面是它们的运行主界面。

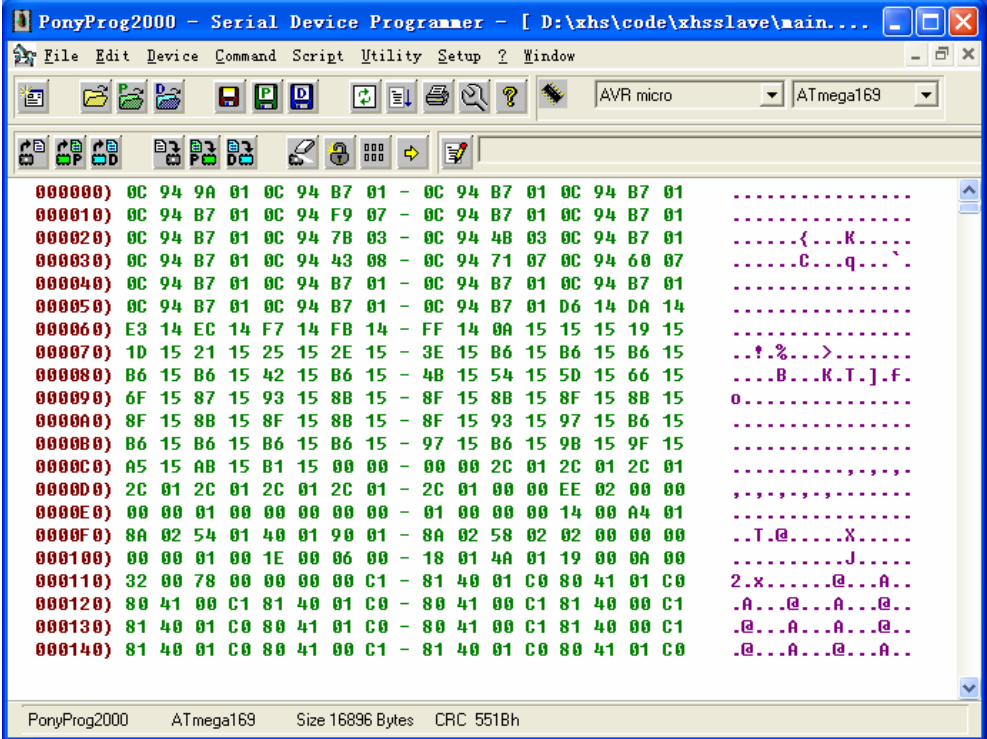

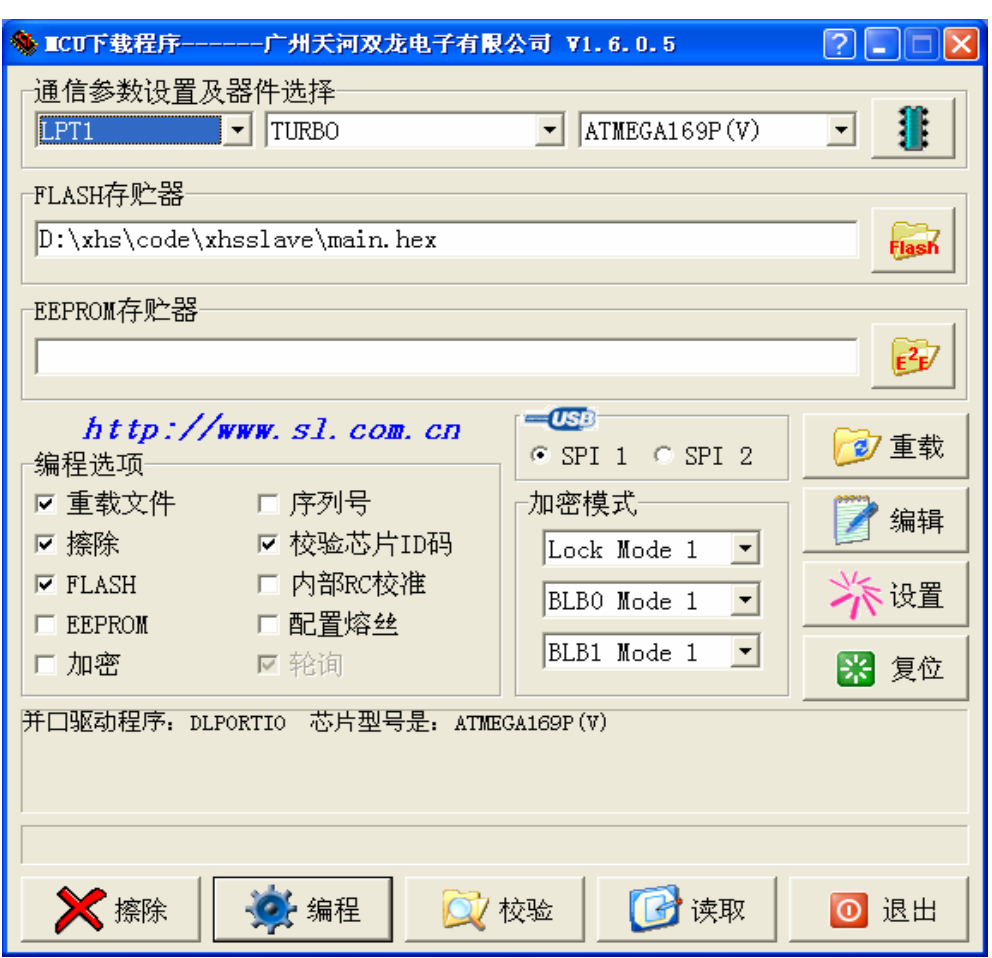

请分别到 http://www.lancos.com 和 http://www.sl.com.cn 下载或了解相关信息。

#### 二.**USBasp**

顾名思义,它是一个 USB 口的下载器,USBasp 利用一块 MEGA8 或 MEGA48 单片机 的 I/O 口模拟实现 USB 低速设备, 它的电路和固件程序参考网站: http://www.fischl.de , USBasp 通过 WINDOWS 下的驱动程序 LIBUSB-WIN32 与上位仙软件 AVRDUDE 衔接, Libusb-win32 仍是一个开源的项目,项目主页为 http://libusb-win32.sourceforge.net 。它是 为了 WinAVR 内的 AVRDUDE 与 AVaRICE 连接 Atmel JTAG ICE mkII 和 the Atmel AVRISP mkII 而设计的 USB 驱动程序的接口程序。

1.USBasp 的制作

首先按下面的原理图制作电路(该原理图来自 www. fishl.de), 你可以在一 个万用板上焊接,也可以画 PCB 图后委托到制板厂制作。

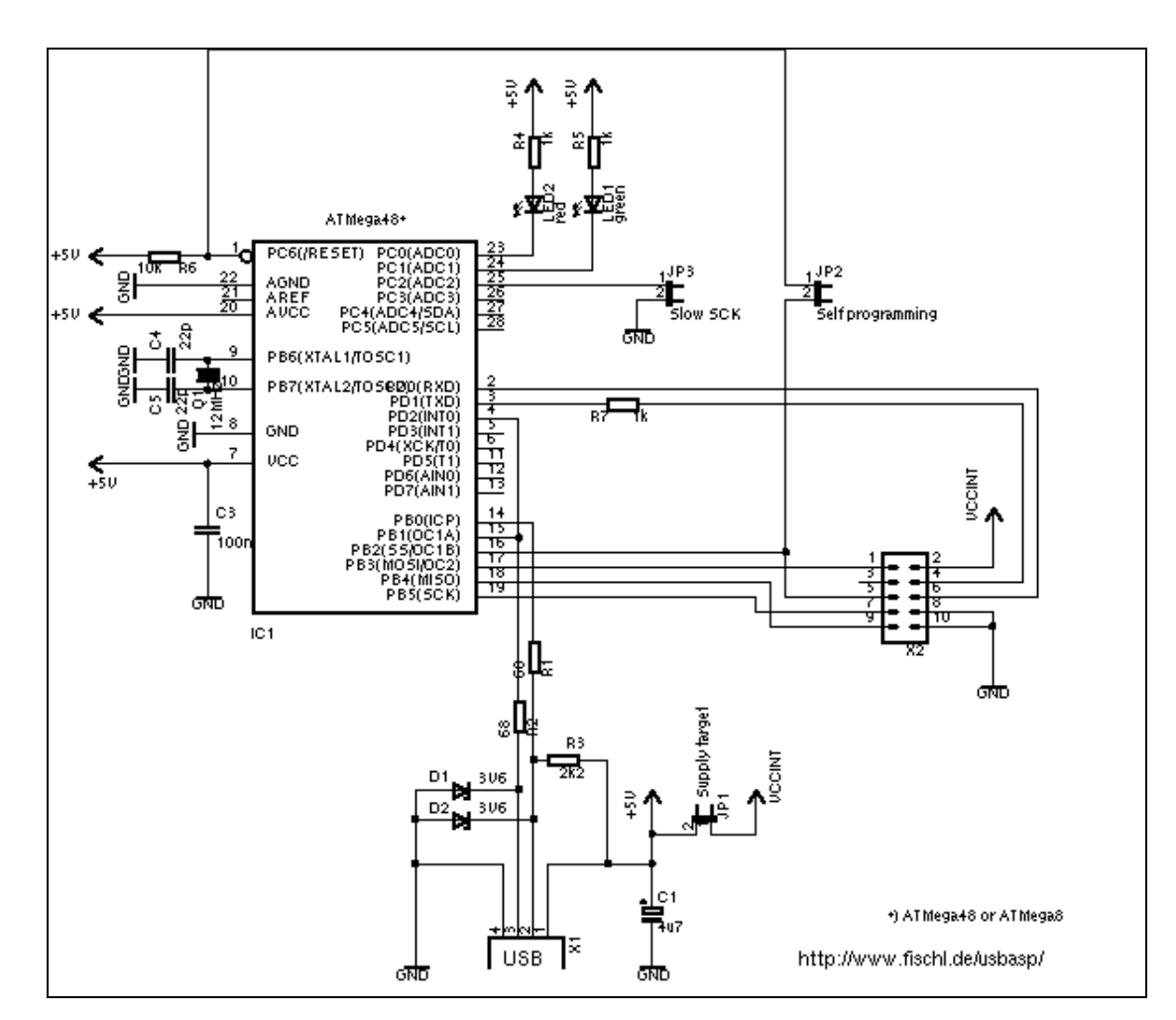

下图是我在一块万用板上焊接的 USBasp 物图:

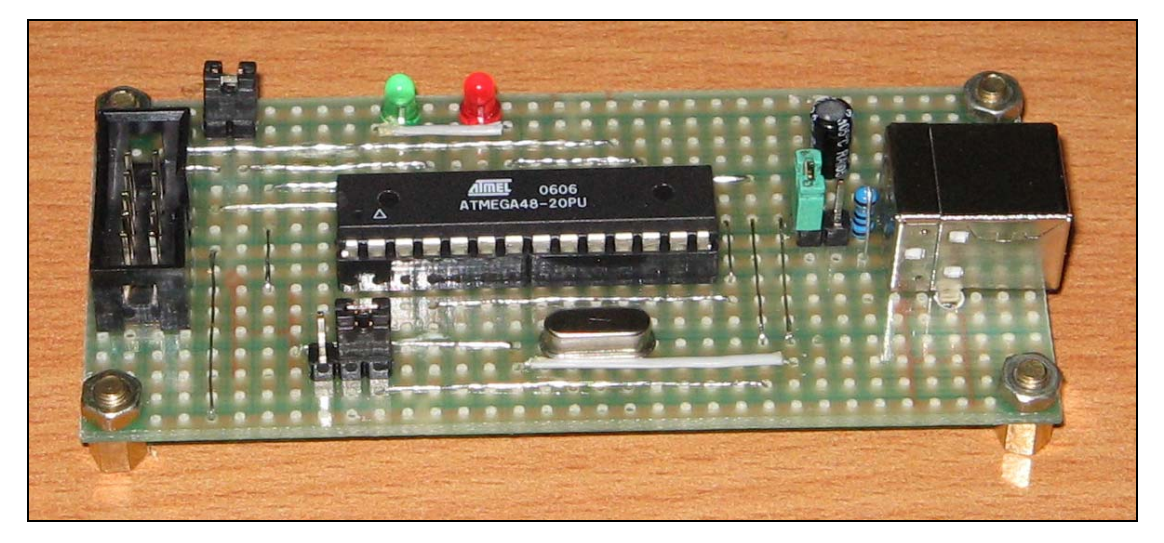

硬件制作完成后使用一个其它可用的下载线将从 www.fishl.de 下载到的固件程序 写入到 MEGA48, 原理图中有三个跳线, JP1 用于为目标板提供来自 USB 的电源, JP2 用于对 ATMEGA48 自身编程, JP3 用于慢速下载。如果是用并口下载线对 MEGA48 下载固件要短路 JP1 和 JP2,这时 JP3 是无所谓的。固件程序下载完成后 将 ATMEGA48 的熔丝位改成外部晶振模式,要注意取消选择8分频选项。 2.上位机软件使用

以上步骤顺利完成后, WINDOWS 将察觉到一个 USB 设备连接, 将提示安装设 备驱动程序,此时指定一下 USBasp 程序包解压目录中 win-driver 即可正确安装 LibUSB-Win32,驱动程序安装完成后的 WINDOWS 设备管理器如下图:

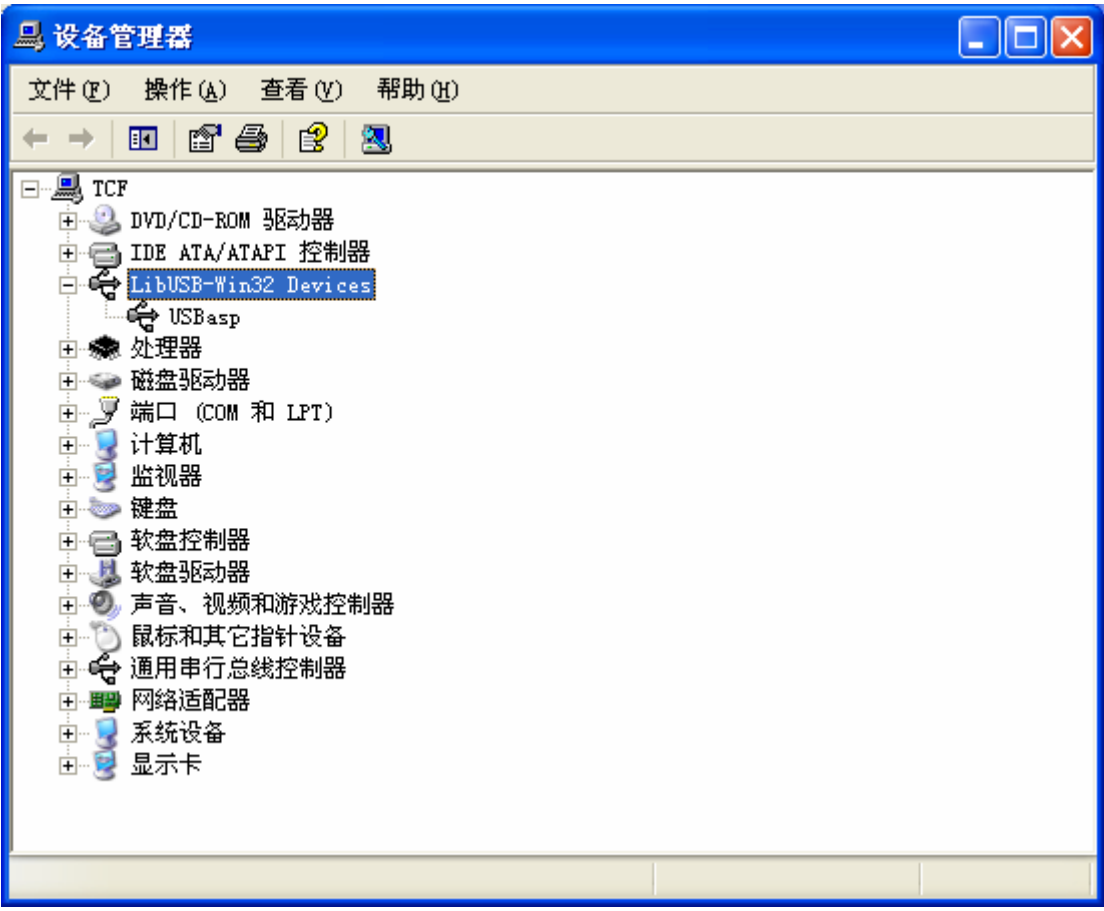

到此我们的 USB 下载线可以使用了,USBasp 连接好目标板,在你的 WINAVR 项目中 MAKEFILE 内容作如下的改动。

AVRDUDE\_PROGRAMMER = **usbasp** 

 $#$  com1 = serial port. Use lpt1 to connect to parallel port.  $AVRDUDE\_PORT = XXX$  # programmer connected to serial device

当下载适配器指定为 usbasp 时端口选项变得无所谓,任意指定一个字符串即可。先使用 make all 命令编译项目,之后 make program 命令将程序下载到目标板,在控制台执行后的界面 如下图:

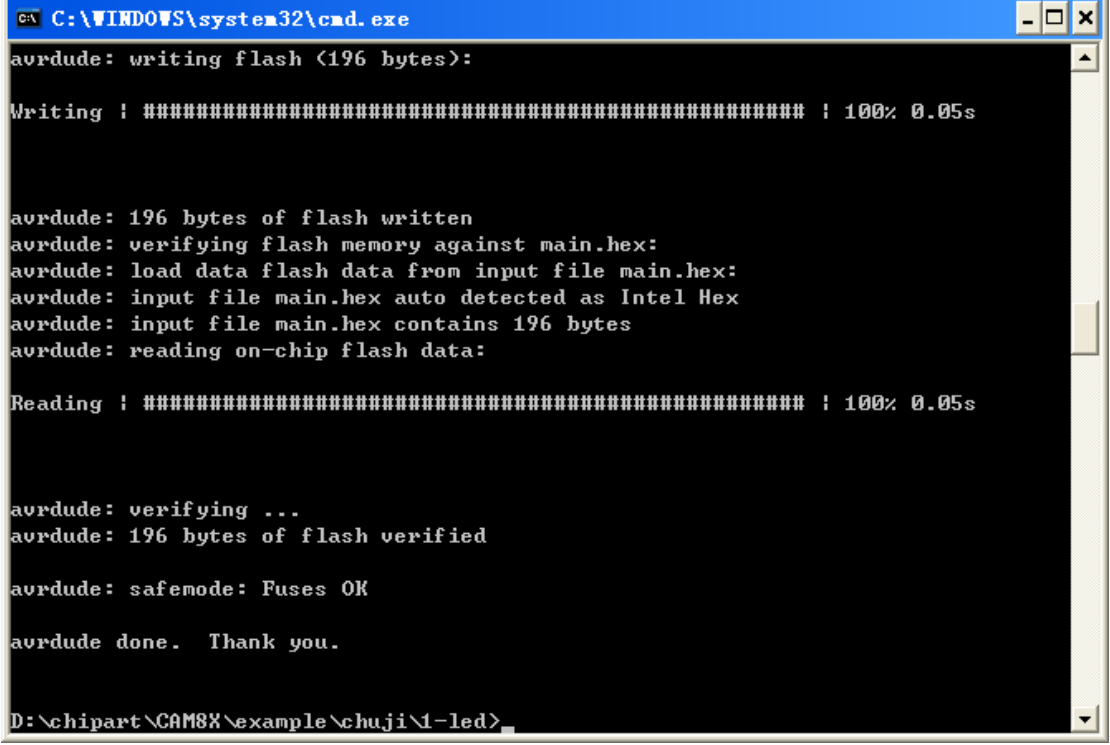

这下我们将源程序的编译、程序的下载均完成在一个控制窗口内,美中不足的是熔丝位和锁 定位的设置使用命令行的话十分繁琐,更主要的是容易出错,此时我们可以从网络上找一些 第三方为 AVRDUDE 制作的 GUI 程序帮助。例如下面这个程序:

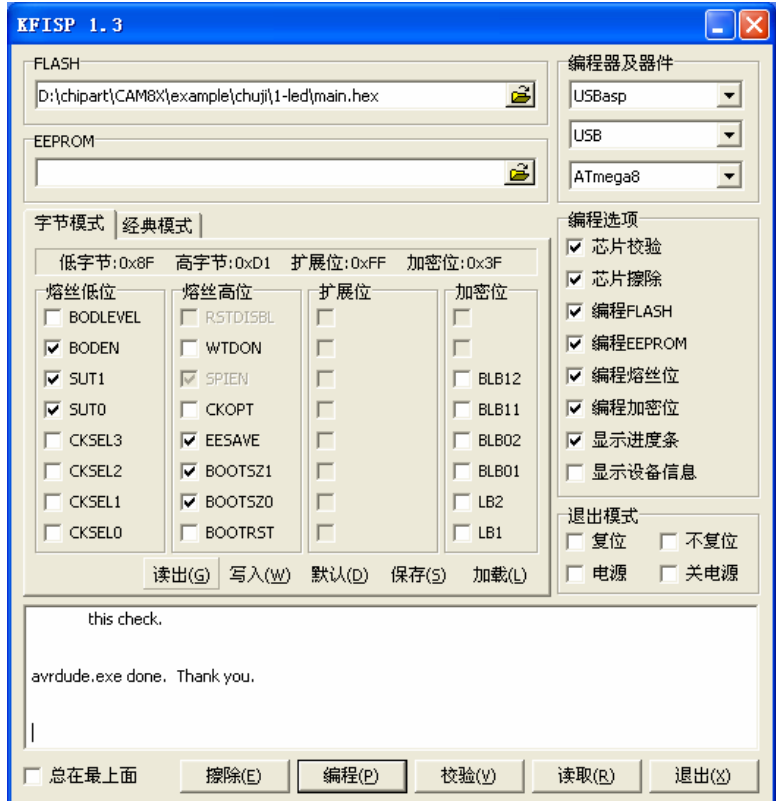

## 三. 串行口下载器

串行口下载器 SI-PROG 在《AVR 单片机 GCC 程序设计》中已介绍过了,有兴趣请到 LANCOS.COM 查看祥情吧,它似乎仍然可以配合 AVRDUDE 使用,但我还没有测试过,通 过 PONYPROG2000 使用 SI-PROG 时速度有点慢所以现在我也是不用它了。

> 芯艺设计室 2008-5-13